**IBM SPSS Collaboration and Deployment Services** 評分伺服器 版本 8 版次 0

# 安裝與配置手冊

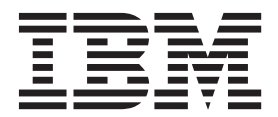

#### 附註

在使用本資訊及其支援的產品之前,請先閱讀第 [37](#page-40-0) 頁的『注意事項』中的資訊。

#### 產品資訊

此版本適用於 IBM SPSS Collaboration and Deployment Services 8.0.0 版及所有後續版本及修訂版,直到在新版本中另 有聲明為止。

**© Copyright IBM Corporation 2000, 2016.**

# 目録

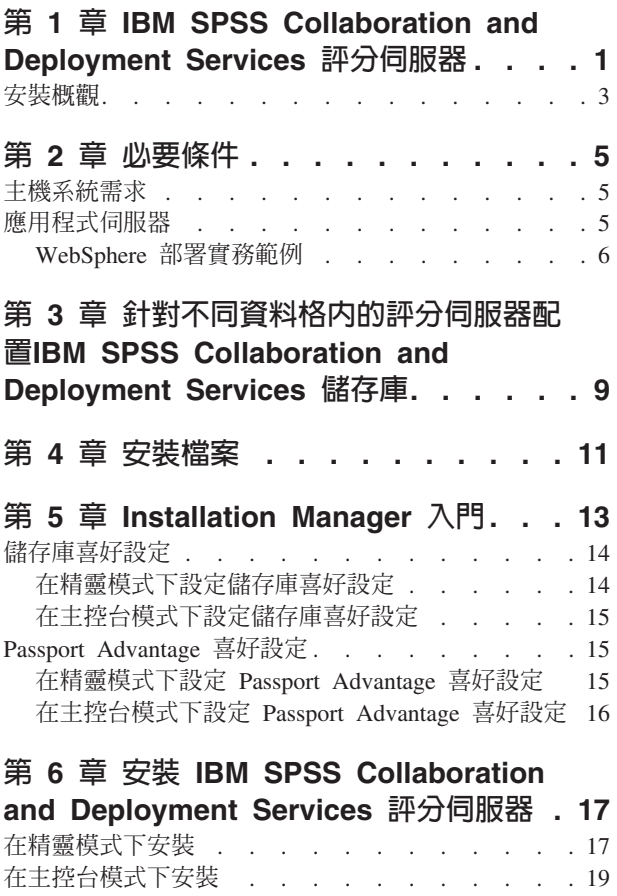

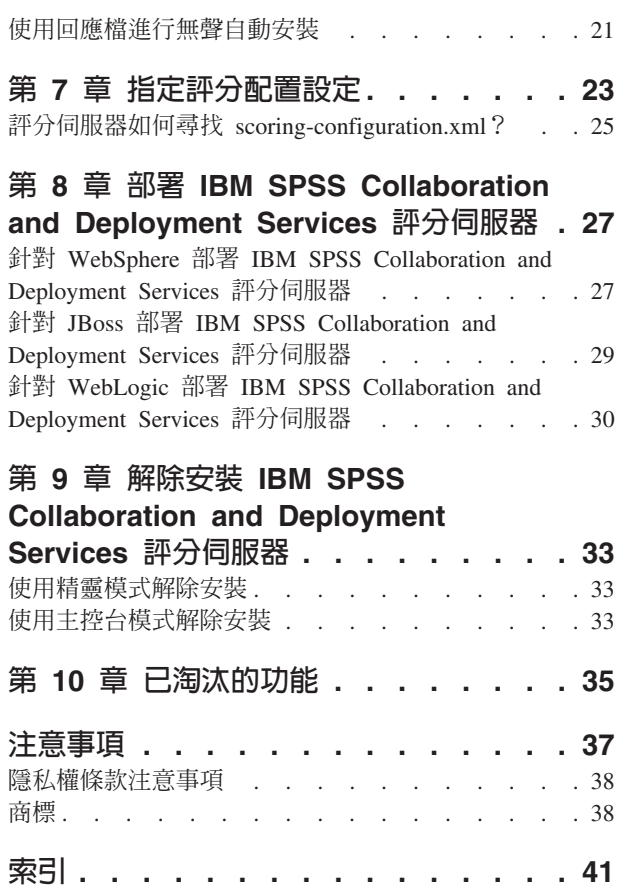

## <span id="page-4-0"></span>第 1 章 IBM SPSS Collaboration and Deployment Services 評分伺服 器

IBM<sup>®</sup> SPSS<sup>®</sup> Collaboration and Deployment Services Scoring Service 可用作可獨立部署的應用程式 IBM SPSS Collaboration and Deployment Services 評分伺服器。

評分伺服器在數個區域中改進了部署彈性:

- 評分效能可獨立於其他服務來評量
- 評分伺服器可以獨立配置,以向一個或任意數目的 IBM SPSS Collaboration and Deployment Services 評分 配置指示計算資源
- 評分伺服器作業系統及處理器架構不需要符合IBM SPSS Collaboration and Deployment Services 儲存庫或其 他評分伺服器
- 評分伺服器應用程式伺服器不需要符合IBM SPSS Collaboration and Deployment Services 儲存庫使用的應用 程式伺服器或其他評分伺服器

若要達到最高靈活性, 評分伺服器僅使用標準 Web 服務要求及 JMS 訊息與IBM SPSS Collaboration and Deployment Services 儲存庫通訊。不需要共用檔案系統或儲存資料庫的 JDBC 連線。網路基礎架構必須容許儲存庫 伺服器及評分伺服器之間的 HTTP 和 JMS 資料流量。

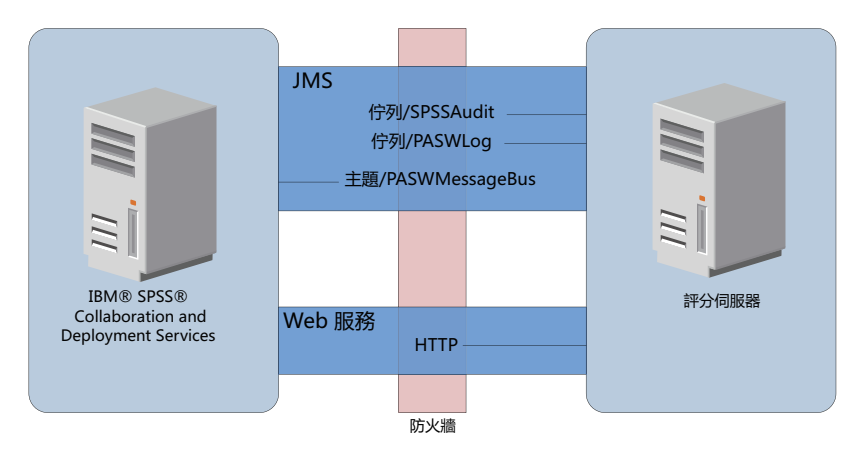

圖 1. IBM SPSS Collaboration and Deployment Services 連評分伺服器

#### 重要:

- 當啓動評分伺服器時,IBM SPSS Collaboration and Deployment Services 儲存庫必須可用,才能載入評分配 置設定及相關的儲存庫資源。但是, 啓動之後, 即便IBM SPSS Collaboration and Deployment Services 儲存 庫變成無法使用,評分伺服器亦將繼續執行。
- 評分伺服器在IBM SPSS Collaboration and Deployment Services 儲存庫伺服器環境外執行,所以無法在評分 伺服器上強制執行 IBM SPSS Collaboration and Deployment Services 安全角色。但是,可以使用標準應用 程式伺服器安全原則集來確保評分伺服器的安全,將其看作 JAX-WS 應用程式處理。如需詳細資料,請參閱 應用程式伺服器 Web 服務安全文件。

### <span id="page-6-0"></span>安裝槪觀

部署 IBM SPSS Collaboration and Deployment Services 評分伺服器 涉及取得必要的檔案、安裝評分伺服器, 以及配置伺服器來與IBM SPSS Collaboration and Deployment Services 儲存庫通訊

#### 程序

若要安裝 IBM SPSS Collaboration and Deployment Services 評分伺服器:

- 1. 驗證是否符合所有 IBM SPSS Collaboration and Deployment Services 評分伺服器 必要條件。
- 2. 配置 IBM SPSS Collaboration and Deploy[m](#page-12-1)ent Services 儲存庫以與 IBM SPSS Collaboration and Deployment Services 評分伺服器 通訊。
- 3. 取得 IBM SPSS Collaboration and Deployment Services 評分伺服器 安裝檔。
- 4. 配置 Installation Manager 儲存庫喜好設定或 Passport Advantage® 帳戶喜好設定。
- 5. 安裝您的模型類型所需的 IBM SPSS Collaboration and Deployment Services 評分伺服器 及任何評分配接 器(使用 Installation Manager 安裝)。 例如,如果評分伺服器將為 PMML 模型產生評分,則除了安裝評 分伺服器以外,還需安裝IBM SPSS Collaboration and Deployment Services Scoring Adapter for PMML。
- 6. 指定評分的配置設定。
- 7. 部署並配置 IBM SPSS Collaboration and Deployment Services 評分伺服器。

## <span id="page-8-1"></span><span id="page-8-0"></span>第 2 章 <mark>必要條件</mark>

在安裝 IBM SPSS Collaboration and Deployment Services 評分伺服器 之前,請先檢查系統需求,並設定環境 中的資源。

- 使用者必須具有足夠層次的權限才能安裝並執行 IBM SPSS Collaboration and Deployment Services 評分伺 服器。
- IBM SPSS Collaboration and Deployment Services 儲存庫必須已安裝且可用於 IBM SPSS Collaboration and Deployment Services 評分伺服器 安裝
- IBM SPSS Collaboration and Deployment Services 儲存庫實例必須具有已安裝機型的評分配接器。如需指示, 請參閱評分配接器的安裝說明文件。例如,如果評分伺服器將為 PMML 模型產生評分,則安裝 IBM SPSS Collaboration and Deployment Services Scoring Adapter for PMML<sup>o</sup>
- IBM Installation Manager 必須已安裝在系統上。

如果 Installation Manager 尚不存在於系統上,則當您開始安裝時,將會自動安裝它。如果您擁有 Installation Manager 的舊版本,則需要作為部分安裝來更新它。

如果沒有自動安裝 Installation Manager,且系統上也沒有,請從 IBM Corp. 支援網站 [\(http://www.ibm.com/](http://www.ibm.com/support) [support\)](http://www.ibm.com/support) 安裝 [Installation Manager](http://www.ibm.com/support/knowledgecenter/SSDV2W/im_family_welcome.html)。如需下載位置及使用者資訊,請參閱 Installation Manager 說明文件。

#### 主機系統需求

在安裝 IBM SPSS Collaboration and Deployment Services 評分伺服器 之前,請驗證是否符合軟硬體需求。

如需現行系統需求資訊,請參閱 IBM 技術支援網站上的軟體產品相容性,網址如下:[http://](http://publib.boulder.ibm.com/infocenter/prodguid/v1r0/clarity/softwareReqsForProduct.html) [publib.boulder.ibm.com/infocenter/prodguid/v1r0/clarity/softwareReqsForProduct.html](http://publib.boulder.ibm.com/infocenter/prodguid/v1r0/clarity/softwareReqsForProduct.html)

如果要安裝至 WebSphere,則 IBM SPSS Collaboration and Deployment Services 配合使用的 WebSphere 設 定檔必須配置為使用 Java7 SDK 執行。如需詳細資料,請參閱**儲存庫安裝與配置手冊**。

#### 應用程式伺服器

IBM SPSS Collaboration and Deployment Services 評分伺服器 需要應用程式伺服器。您可以使用評分伺服器 所含的預設應用程式伺服器,或提供您自己的應用程式伺服器。

IBM SPSS Collaboration and Deployment Services 儲存庫應用程式伺服器和IBM SPSS Collaboration and Deployment Services 評分伺服器應用程式伺服器的組合可定義伺服器拓蹼。支援下列應用程式伺服器拓蹼:

#### 表 *1*. 支援的伺服器拓蹼

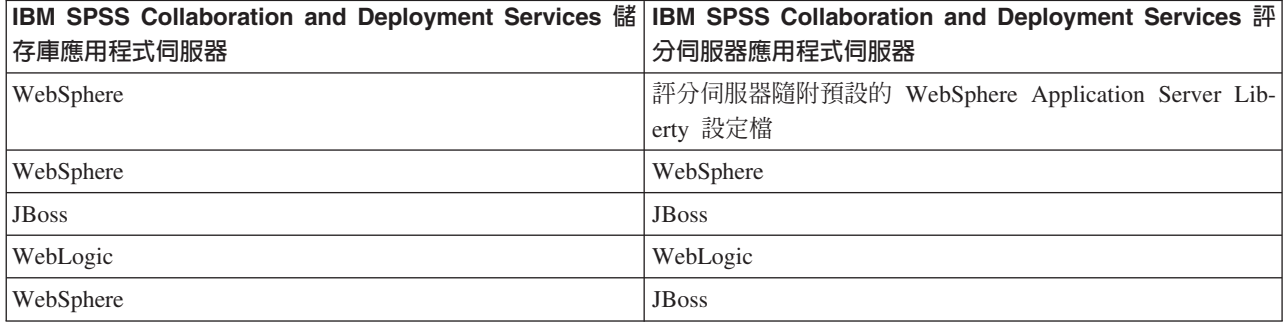

<span id="page-9-0"></span>表 1. 支援的伺服器拓蹼 (繼續)

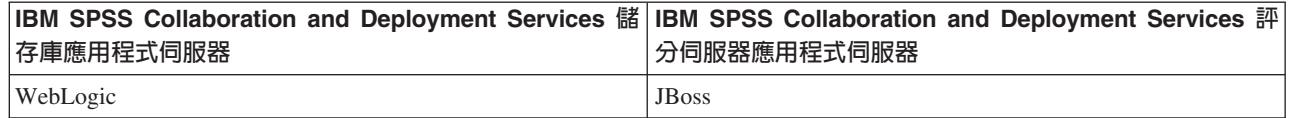

註:

- 如果您在 WebSphere 中同時部署IBM SPSS Collaboration and Deployment Services 儲存庫和 IBM SPSS Collaboration and Deployment Services 評分伺服器,您可以對伺服器設定檔使用相同資料格或不同資料格拓蹼。
- 如果您在 JBoss 中同時部署IBM SPSS Collaboration and Deployment Services 儲存庫和 IBM SPSS Collaboration and Deployment Services 評分伺服器,則可以對每一個使用獨立式伺服器。
- 如果您在 WebLogic 中同時部署IBM SPSS Collaboration and Deployment Services 儲存庫和 IBM SPSS Collaboration and Deployment Services 評分伺服器,則可以使用相同的網域。

## WebSphere 部署實務範例

當IBM SPSS Collaboration and Deployment Services 儲存庫和評分伺服器在 WebSphere 上執行時,有兩個主 要的部署實務範例用於判定 JMS 配置的程序:

- IBM SPSS Collaboration and Deployment Services 儲存庫和評分伺服器設定檔在相同的 WebSphere 資料格 中執行
- IBM SPSS Collaboration and Deployment Services 儲存庫和評分伺服器設定檔在不同的 WebSphere 資料格 中執行

### 伺服器在相同的資料格中

「相同資料格」拓蹼由相同 WebSphere 資料格內執行的IBM SPSS Collaboration and Deployment Services 儲 存庫及評分伺服器定義。在圖中呈現的範例中,儲存庫位於 Cell1-Node1-Server1 內。評分伺服器可以部署至相 同節點 (Cell1-Node1-Server2) 及/或不同節點 (Cell1-Node2-Server3)。評分伺服器對於可涉及的節點及伺服器數 目沒有限制。

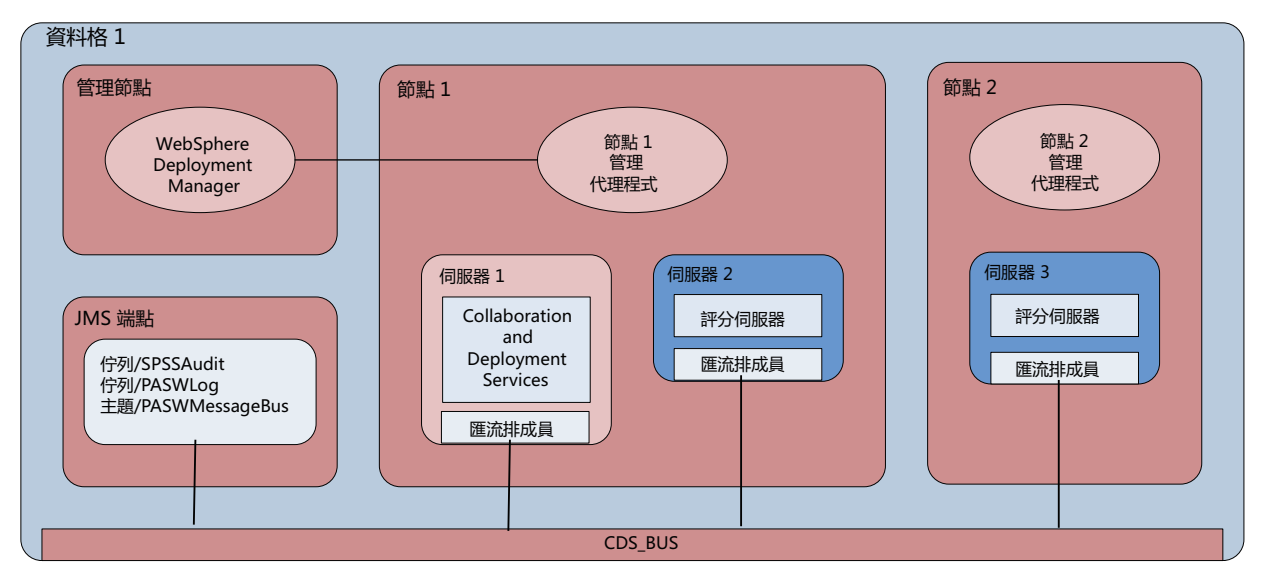

圖 2. IBM SPSS Collaboration and Deployment Services 儲存庫和評分伺服器設定檔在相同的 WebSphere 資料格中執行

### 不同資料格中的伺服器

「不同資料格」拓蹼由不同 WebSphere 資料格內執行的IBM SPSS Collaboration and Deployment Services 儲 存庫及評分伺服器應用程式定義。在圖中呈現的範例中,儲存庫位於 Cell1-Node1-Server1 內。評分伺服器部署 至不同的資料格 (Cell2-Node1-Server1)。

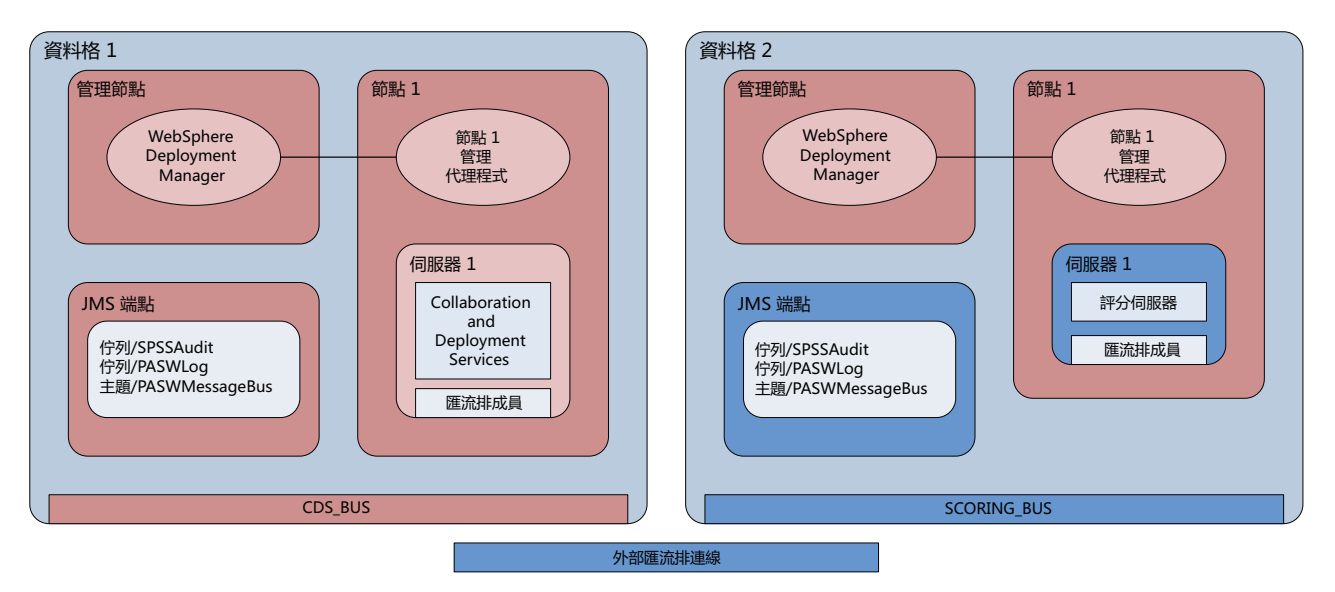

圖 3. IBM SPSS Collaboration and Deployment Services 儲存庫和評分伺服器設定檔在不同的 WebSphere 資料格中執行

在部署期間,兩個資料格使用服務整合匯流排(例如,*SCORING\_BUS*)進行連接,因此來自一個資料格的 JMS 資料流量對於另一個資料格可見。此拓蹼的另一個範例包含在未受管理的 WebSphere 設定檔中執行評分伺服器。 評分伺服器對於可涉及的資料格、節點及伺服器數目沒有限制。但是,執行評分伺服器的每一個資料格都需要 唯一的服務整合匯流排連線至IBM SPSS Collaboration and Deployment Services 儲存庫資料格中的 CDS\_BUS。 使用大量資料格可能難以管理。

## <span id="page-12-1"></span><span id="page-12-0"></span>第 3 章 針對不同資料格内的評分伺服器配置IBM SPSS Collaboration and Deployment Services 儲存庫

對於 WebSphere 不同資料格拓蹼,您必須定義外部匯流排連線來容許不同資料格內的伺服器彼此通訊。

#### 關於這項作業

在相同資料格伺服器拓蹼中,所有伺服器位於單個資料格內,並且共用公共的匯流排。但是,在不同資料格拓 蹼中,每一個資料格都有匯流排。在資料格匯流排之間必須定義外部匯流排連線,以容許一個資料格中的伺服 器與另一個資料格中的伺服器通訊。使用 WebSphere 管理主控台來定義這些連線。如需 WebSphere 中匯流排 配置的相關資訊,請參閱 WebSphere 說明文件。

#### 程序

- 1. 在評分伺服器資料格中,使用唯一名稱新建服務整合匯流排(例如,*SCORING BUS*)。 應該已停用匯流排 安全。
- 2. 在評分伺服器資料格中,新增評分伺服器至新的匯流排。
- 3. 在評分伺服器資料格中,建立從評分伺服器的匯流排到IBM SPSS Collaboration and Deployment Services 儲 存庫的匯流排的外部匯流排連線。
	- 匯流排連線類型應該是直接連線。
	- 外部匯流排類型應該是服務整合匯流排。
	- 外部服務整合匯流排的名稱應該是IBM SPSS Collaboration and Deployment Services 儲存庫匯流排的名 稱,一般是  $CDS$   $BUS$ 。
	- 閘道傳訊引擎應該能夠辨識節點、伺服器和匯流排。範例值包括 CDS-Node01.server1-CDS\_BUS 和 DG1-DEV-CLST-2aNode02.cds\_server-CDS\_BUS 。
	- 匯流排鏈結名稱應該是 CDS SCORING JMS LINK。
	- 目標入埠傳輸鏈應該是 InboundBasicMessaging。
	- 引導服務整合匯流排提供者端點應該是以逗點區隔的端點三元組,或是 hostName:portNumber:chainName 格式。範例值為 cds.server.example.com:7278:BootstrapBasicMessaging。
	- 外部匯流排鏈結路線內容應該新增主題空間對映,包含本端匯流排中的主題空間,以及外部匯流排中的 主題空間。
	- 主題空間對映應該包含 Default.Topic.Space 的本端主題空間和遠端主題空間。
- 4. 重複前一個步驟,建立從IBM SPSS Collaboration and Deployment Services 儲存庫的匯流排到評分伺服器 的匯流排的外部匯流排連線。
- 5. 停止評分伺服器處理程序。

#### 結果

包含IBM SPSS Collaboration and Deployment Services 儲存庫的資料格的匯流排與包含評分伺服器的資料格的 匯流排可以透過外部匯流排連線進行通訊。

#### 下一步

定義匯流排連線之後,請配置 IBM Installation Manager 並安裝評分伺服器。

## <span id="page-14-1"></span><span id="page-14-0"></span>第 4 章 安裝檔案

在安裝之前,您必須先取得安裝檔案。

若要取得安裝檔案,請執行下列其中一個動作:

- 從 Passport Advantage 網站下載檔案,並使用本端安裝:具備 Passport Advantage ID 和密碼的授權客戶可 以從 Passport Advantage 網站下載必要的產品儲存庫。
- 存取即時儲存庫,並使用 Web 型安裝:如果您擁有 Passport Advantage ID 和密碼,可以直接從 IBM 管 理的儲存庫使用 Installation Manager 來安裝產品。

## <span id="page-16-1"></span><span id="page-16-0"></span>第 5 章 Installation Manager 入門

您可以在精靈、主控台或無聲自動模式下,藉由使用 IBM Installation Manager 來安裝、更新或解除安裝產品。 不過,在執行這些作業之前,您必須先配置 IBM Installation Manager 儲存庫或 Passport Advantage 喜好設定。

如需關於 Installation Manager 的完整資訊,請參閱 [IBM Installation Manager](http://www.ibm.com/support/knowledgecenter/SSDV2W/im_family_welcome.html) 說明文件。

#### 精靈模式

在精靈模式下,您可以從圖形使用者介面來執行 Installation Manager。

在大多數的情況下,您都是使用隨您的 Installation Manager 版本安裝的預設捷徑啓動 Installation Manager。

從 Installation Manager 的安裝位置,您可以執行 IBMIM 應用程式檔案,在精靈模式下手動啓動。

作業系統的預設 IBMIM 位置隨安裝類型(管理者、非管理者或群組)而異。

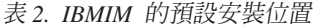

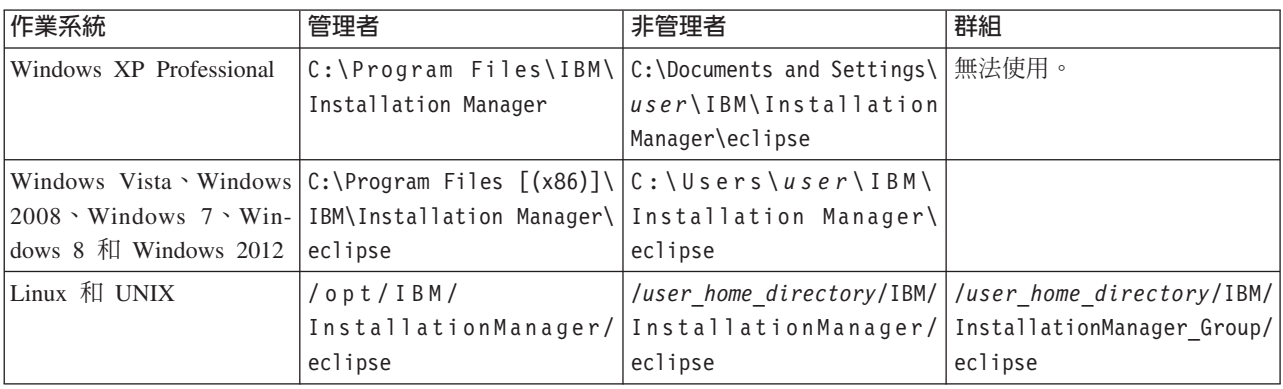

#### 主控台模式

當您沒有圖形顯示裝置可用,或是沒有圖形使用者介面而想要執行 Installation Manager 時,請使用主控台模式。 Installation Manager 支援在稱為主控台模式的 ASCII 文字型模式下安裝。主控台模式是 Installation Manager 的互動式文字型使用者介面。舉例來說,如果沒有圖形使用者介面,或是想從遠端主機來執行安裝,請利用主 控台模式來進行伺服器端部署。

如果要啓動主控台模式,請執行下列動作:

- 1. 開啓指令行。
- 2. 移至 tools 子目錄。
- 3. 執行適合您作業系統的指令:
	- Windows: imcl.exe -c
	- Linux  $\cdot$  UNIX  $\text{\#}$  z/OS® : ./imcl -c

預設 tools 位置隨作業系統和安裝類型(管理者、非管理者或群組)而異。如需相關資訊,請參閱 Installation Manager 說明文件。

<span id="page-17-0"></span>表 *3. tools 子目錄的預設安裝位置* 

| 作業系統                                                    | 管理者                                                                     | 非管理者                                        | 群組                                                                       |
|---------------------------------------------------------|-------------------------------------------------------------------------|---------------------------------------------|--------------------------------------------------------------------------|
| Windows XP Professional                                 | $ C:\PProgram$ Files\IBM\ $ C:\D{O}$ and Settings\                      |                                             |                                                                          |
|                                                         |                                                                         | Installation Manager\ user\IBM\Installation |                                                                          |
|                                                         | eclipse\tools                                                           | Manager\eclipse\tools                       |                                                                          |
|                                                         |                                                                         |                                             |                                                                          |
|                                                         | 2008 \ Windows 7 \ Win- IBM\Installation Manager\ Installation Manager\ |                                             |                                                                          |
| dows 8 $\overline{\text{H}}$ Windows 2012 eclipse\tools |                                                                         | eclipse\tools                               |                                                                          |
| Linux 和 UNIX                                            | /opt/IBM/                                                               |                                             | /user home directory/IBM/   /user home directory/IBM/                    |
|                                                         |                                                                         |                                             | InstallationManager/   InstallationManager/   InstallationManager Group/ |
|                                                         | eclipse/tools                                                           | eclipse/tools                               | eclipse/tools                                                            |

#### 無聲自動模式

請利用無聲自動安裝,將軟體部署於多個系統,或部署到企業中。無聲自動安裝作業是由回應檔所定義,從指 令行或批次檔來啓動。回應檔隨產品發行套件提供。如需相關資訊,請參閱第 [21](#page-24-0) 頁的『使用回應檔進行無聲 自動安裝』。

#### 儲存庫喜好設定

IBM Installation Manager 儲存庫是指儲存用於安裝、修改、回復或更新套件之資料的位置。

在安裝、修改或更新套件之前,請從管理者或 IBM 取得安裝儲存庫 (IR) 位置。

註:如果要成功存取安裝儲存庫 (IR),儲存庫位置路徑不得包含 '&' 符號 (&)。

T下列主題提供在精靈模式或主控台模式下設定設定儲存庫喜好設定的指示。

## 在精靈模式下設定儲存庫喜好設定

您可以使用精靈模式來新增、編輯或移除儲存庫,以及修改儲存庫表格中的儲存庫順序。

#### 關於這項作業

您可以清除儲存庫的認證,或測試與儲存庫的連線。您可能會在 IBM 產品安裝檔案中找到 diskTag.inf 檔和 repository.config 檔。選取儲存庫位置時,請使用 diskTag.inf 檔。

### 程序

如果要新增、編輯或移除儲存庫位置,請執行下列動作:

- 1. 在精靈模式下使用 IBMIM 啓動 Installation Manager。如需相關資訊,請參閱第13頁的第 5 章, 『[Installa](#page-16-0)[tion Manager](#page-16-0) 入門』。
- 2. 按一下**檔案 > 喜好設定 > 儲存庫**。 這時會開啓「儲存庫」頁面,顯示可用的儲存庫、儲存庫位<mark>置,</mark>以及 儲存庫的連線狀態。

3. 按一下新增儲存庫。

- 4. 輸入儲存庫位置,或按一下瀏覽。當您瀏覽時,請移至儲存庫位置,並選取適用於您環境的 diskTag.inf 檔、repository.config 檔、.zip 檔或 .jar 檔。
- 5. 按一下確定。

<span id="page-18-0"></span>如果您提供 HTTPS 或受限的 FTP 儲存庫位置,則系統會提示您輸入使用者 ID 及密碼。 即會在清單中 新增儲存庫位置。如果未連接儲存庫, 連線直欄會顯示一個紅色方框。

- 6. 選用項目:選取**在安装和更新期間搜尋服務儲存庫**。Installation Manager 會在 IBM.com 上的服務儲存庫中 搜尋已安裝套件的更新項目。
- 7. 按一下**確定**,關閉「喜好設定」頁面。

#### 在主控台模式下設定儲存庫喜好設定

您可以使用主控台模式來新增、移除、開啓、移動或關閉儲存庫。

#### 關於這項作業

選取的選項會以加上方括弧的 X 指出:[X]。沒有選取的選項則用空方括弧指出:[ ]。您可以按 Enter 鍵, 選取預設項目,或選取不同的指令。舉例來說,[N] 指出預設選項是 N(表示 Next 指令)。

#### 程序

如果要新增儲存庫,請執行下列動作:

- 1. 在主控台模式下使用 imcl -c 啓動 Installation Manager。如需相關資訊,請參閱第13頁的第5章, 『[Instal](#page-16-0)[lation Manager](#page-16-0) 入門』。
- 2. 輸入 「P:喜好設定」。
- 3. 輸入「1:儲存庫」。
- 4. 輸入「D:新增儲存庫」。
- 5. 輸入儲存庫位置,例如 C:\installation\_files\repository.config。 如果您新增需要認證的儲存庫,則 系統會提示您提供所需的認證。

輸入儲存庫位置時,請使用正確的大小寫。如果沒有使用正確的大小寫,套件就不會顯示在可供安裝的套 件清單中。

- a. 輸入 「P:提供認證並且連接」。
- b. 輸入 user\_name,並按 **Enter** 鍵。
- c. 輸入 password,並按 **Enter** 鍵。
- d. 輸入 1 以儲存密碼。
- e. 輸入「0:確定」。
- 6. 輸入 「A:套用變更,並回到喜好設定功能表」。
- 7. 輸入「R:回到主功能表」。

#### **Passport Advantage 喜好設定**

IBM Installation Manager 可以從 Passport Advantage 存取安裝套件。Passport Advantage 是一個集中化的線上 位置,用於取得 IBM 軟體產品與服務。

在安裝、修改或更新套件之前,請先取得有效的 Passport Advantage 認證。

下列主題提供在精靈模式或主控台模式下設定 Passport Advantage 喜好設定的指示。

## 在精靈模式下設定 Passport Advantage 喜好設定

您可以使用精靈模式將 Installation Manager Passport Advantage 喜好設定設定為連接至 Passport Advantage。

#### <span id="page-19-0"></span>關於這項作業

重要:如果您與其他使用者共用 Installation Manager 的實例,請參閱 Installation Manager 說明文件,以取得 以管理者、非管理者或群組身分進行安裝的相關資訊。

#### 程序

如果要設定 Passport Advantage 喜好設定,請執行下列動作:

- 1. 在精靈模式下使用 IBMIM 啓動 Installation Manager。如需相關資訊,請參閱第 13 頁的第 5 章, 『Installation Manager 入門』。
- 2. 按一下檔案 > 喜好設定 > Passport Advantage。
- 3. 選取連接 Passport Advantage 勾選框,以連接 Passport Advantage 儲存庫。 這時會開啓「需要密碼」 視窗。
- 4. 請輸入 Passport Advantage 的使用者名稱和密碼。
- 5. 選擇性的: 選取儲存密碼,以儲存使用者名稱和密碼認證。

如果您沒有儲存使用者名稱與密碼認證,每當存取 Passport Advantage 時,系統就會提示您提供這些認證。

- 6. 按一下確定以關閉「需要密碼」視窗。
- 7. 按一下確定以關閉「喜好設定」視窗。

#### 下一步

如果要刪除儲存的使用者名稱和密碼認證,請執行下列動作:

- 1. 按一下檔案 > 喜好設定 > Passport Advantage。
- 2. 按一下清除認證。
- 3. 在「確認清除認證」視窗中,按一下確定。

#### 在主控台模式下設定 Passport Advantage 喜好設定

您可以在主控台模式下將 Installation Manager Passport Advantage 喜好設定設定為連接至 Passport Advantage 。

#### 程序

- 1. 在主控台模式下使用 imcl -c 啓動 Installation Manager。如需相關資訊,請參閱第13頁的第 5 章, 『Installation Manager 入門』。
- 2. 輸入「P:喜好設定」。
- 3. 輸入「6: Passport Advantage」。
- 4. 輸入「1:連接 Passport Advantage」。 選取的選項會以加上方括弧的 X 指出:[X]。
- 5. 輸入「P:提供認證並且連接」。
- 6. 輸入 Passport Advantage 帳戶的使用者名稱。
- 7. 輸入密碼。

如果您沒有儲存使用者名稱與密碼認證,每當存取 Passport Advantage 時,系統就會提示您提供這些認證。 a. 選用:如果您輸入密碼,請輸入「1:儲存有效的密碼」。

8. 輸入「O:確定」,以儲存認證。

## <span id="page-20-1"></span><span id="page-20-0"></span>第 6 章 安裝 IBM SPSS Collaboration and Deployment Services 評分 伺服器

您可以精靈、主控台或無聲自動模式進行安裝。

### 在精靈模式下安裝

您可以在精靈模式下使用 IBM Installation Manager 來安裝 IBM SPSS Collaboration and Deployment Services 評分伺服器

#### 開始之前

IBM Installation Manager 必須可以存取包含套件的儲存庫,您才可以進行安裝。

- 如果您具有 IBM Passport Advantage 帳戶,就可以從 Passport Advantage 網站來安裝套件。如需連接 Pass-port Advantage 儲存庫的相關資訊,請參閱第 15 頁的『在精靈模式下設定 [Passport Advantage](#page-18-0) 喜好設定』。
- 如果您要從不是位於 Passport Advantage 網站上的儲存庫來安裝,在您安裝之前,必須在喜好設定中指定儲 存庫。如需相關資訊,請參閱第 14 頁的『在精靈模式下設定儲存庫喜好設定』。

#### 程序

- 1. 在精靈模式下使用 IBMIM 啓動 Installation Manager。如需相關資訊,請參閱第13頁的第 5 章, 『[Instal](#page-16-0)[lation Manager](#page-16-0) 入門』。
- 2. 在 Installation Manager 中,按一下**安装**。 Installation Manager 會搜尋已定義的儲存庫,以尋找可用套件。 如果找不到可用的套件,請確認您指定的是正確的儲存庫。請參閱第 [14](#page-17-0) 頁的『在精靈模式下設定儲存庫 喜好設定』。
- 3. 如果找到新版的 Installation Manager,可能會提示您確認安裝。請按一下是繼續進行。 Installation Manager 會自動安裝新的版本、重新啓動,然後回復。
- 4. Installation Manager 的「安裝」頁面會列出在 Installation Manager 搜尋的儲存庫中找到的所有套件。只會 顯示套件的最新版本。如果要顯示 Installation Manager 找到之套件的所有版本,請選取<mark>顯示所有版本</mark>。 按 一下套件版本,在**詳細資料**窗格中顯示套件說明。如果套件還有其他相關資訊,說明文字結尾會出現**進一** 步資訊鏈結。

如果您是在群組模式下執行 Installation Manager,則只能安裝能夠在群組模式下安裝的套件。如果套件未 啓用群組模式安裝,您會收到一則錯誤訊息,且無法繼續以群組模式來安裝套件。

5. 選取 IBM SPSS Collaboration and Deployment Services 評分伺服器, 以及對應於評分使用的模型類型的 任何評分配接器。按下一步。

重要:若要能夠產生評分,至少必須為評分伺服器安裝一個評分配接器。如果在安裝中不包含評分配接 器,則評分伺服器將無法工作。

- 6. 在「授權」頁面上,閱讀所選套件的授權合約。在您接受授權合約之後,請按下一步來繼續作業。
- 7. 在「位置」頁面的**共用資源目錄**欄位中,輸入共用資源目錄的路徑。共用資源目錄包含可供多個套件群組 來共用的資源。按下一步。
- 8. 在「位置」頁面上,選擇要將套件安裝到其中的套件群組或建立套件群組。 套件群組是一個目錄,其中包 含套件與同一個群組中的其他套件共用的資源。第一次安裝套件時,您必須建立一個新的套件群組。如果

您選取多個套件以進行安裝,請查看套件的說明文件,以驗證那些套件可以安裝在相同的套件群組中。如 果套件無法安裝在相同的套件群組中,請將其中一個套件安裝在一個套件群組中。等安裝完成之後,再將 第二個套件安裝在另一個套件群組中。

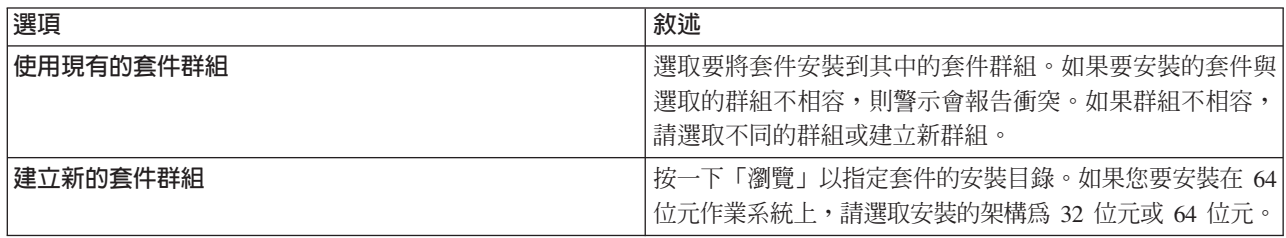

按下一步繼續安裝。

9. 在「功能」頁面上,選取要安裝的套件功能。 按一下**全部展開**,以檢視所有功能選項。對於評分伺服器, 請選取下列一個部署選項:

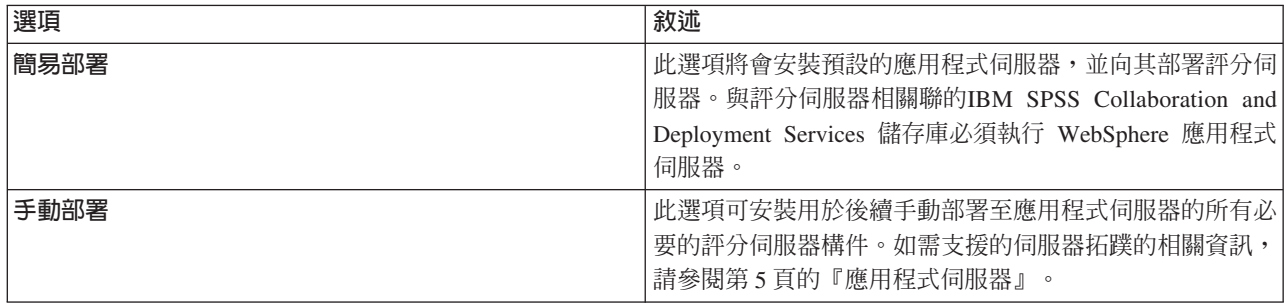

當您完成選取功能時,請按下一步。

10. 在「配置」頁面上,指定部署的配置設定。可用的設定取決於部署類型。

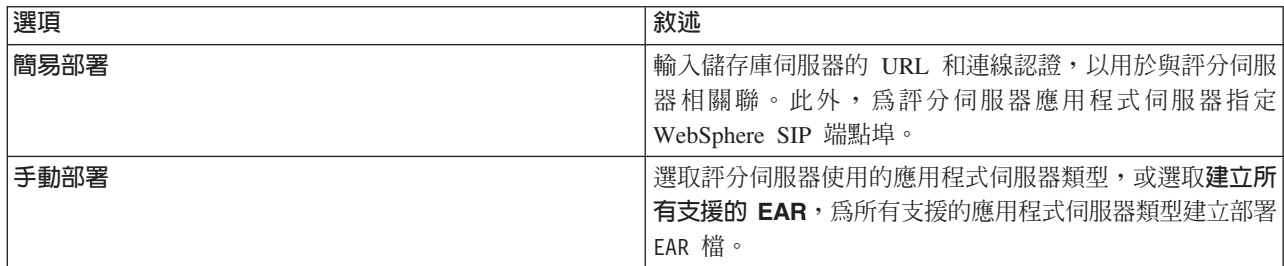

11. 在「摘要」頁面上,請先檢閱您的選擇,再安裝套件。

在 Windows 上,Installation Manager 會檢查執行中的程序。如果程序會阻礙安裝,會在「阻礙程序」區 段中列出這些程序。您必須停止這些程序,才能繼續執行安裝。請按一下**停止所有阻礙的程序**。如果沒有 必須停止的程序,您不會看到這個清單。Installation Manager 必須存取或修改的執行中處理程序鎖定檔案。

12. 按一下安装。 當安裝程序完成時,您會收到確認訊息。

### 結果

IBM SPSS Collaboration and Deployment Services 評分伺服器 已安裝在指定的目錄中。

### 下一步

- 如果已使用簡易部署選項安裝評分伺服器,請指定部署至評分伺服器的評分配置設定。
- 如果已使用手動部署選項安裝評分伺服器,請將 IBM SPSS Collaboration and Deployment Services 評分伺 服器 EAR 檔部署至您的應用程式伺服器。

### <span id="page-22-0"></span>在主控台模式下安裝

您可以在主控台模式下使用 IBM Installation Manager 來安裝 IBM SPSS Collaboration and Deployment Services 評分伺服器。

### 開始之前

Installation Manager 必須可以存取包含套件的儲存庫,您才可以進行安裝。

- 如果您具有 IBM Passport Advantage 帳戶,就可以從 Passport Advantage 網站來安裝套件。如需連接 Pass-port Advantage 儲存庫的相關資訊,請參閱第 16 頁的『在主控台模式下設定 [Passport Advantage](#page-19-0) 喜好設定』。
- 如果您要從不是位於 Passport Advantage 網站上的儲存庫來安裝,在您安裝之前,必須在喜好設定中指定儲 存庫。如需相關資訊,請參閱第 15 頁的『在主控台模式下設定儲存庫喜好設定』。

#### 關於這項作業

選取的選項會以加上方括弧的 X 指出:[X]。沒有選取的選項則用空方括弧指出:[ ]。您可以按 Enter 鍵, 選取預設項目,或選取不同的指令。舉例來說,[N] 指出預設選項是 N(表示 Next 指令)。

部分選項可能包含 [Error] 或 [Incomplete] 的狀態字首。這個狀態表示 IBM Installation Manager 目前並沒 有該選項中所含參數的有效値。您必須選取任何具有此狀態的選項,並指定參數的值。

#### 程序

如果要在主控台模式下安裝,請執行下列動作:

1. 在主控台模式下使用 imcl -c 啓動 Installation Manager。

預設 imcl 位置隨作業系統和安裝類型(管理者、非管理者或群組)而異。如需相關資訊,請參閱第13頁 的第 5 章, 『[Installation Manager](#page-16-0) 入門』。

2. 輸入「1:安裝 - 安裝軟體套件」。 會列出可以安裝的套件。

如果您有需要認證的儲存庫,但是並未儲存認證,則系統會提示您提供這些認證。

3. 輸入 1: [ ] *package\_name*。 如果要選取套件,請輸入套件旁的號碼。本範例是選取第一個列出的套件。 如果所選的套件需要 Installation Manager 的較新版本,系統會提示您安裝較新的版本。

**重要**:若要能夠產生評分,至少必須為評分伺服器安裝一個評分配接器。如果在安裝中不包含評分配接器,則 評分伺服器將無法工作。

- 4. 在「選取」畫面上,輸入要安裝的套件旁的號碼。
	- 1:選擇要安裝的 package\_version 版。當您選擇一個未選取要進行安裝的套件時,就會顯示這個選項。

當您選擇一個選取來安裝的套件時,會顯示「1:不安裝 package\_version 版」選項。

- 2:顯示套件的所有可用版本。
- 5. 選擇性的: 輸入 0:檢查是否有其他版本、修正程式和延伸。Installation Manager 會在可用的儲存庫中搜 尋所選套件的其他版本、修正程式或延伸。
	- 如果 Installation Manager 要搜尋預設儲存庫的已安裝套件,就必須選取**在安裝和更新期間搜尋服務儲存** 庫喜好設定。依預設會選取這個喜好設定。如果要存取這個喜好設定,請移至「儲存庫」喜好設定頁 而。
	- 一般而言,必須能夠存取網際網路。
- 檢查其他版本、修正程式和延伸選項會指出找到的其他版本、修正程式或延伸的數目,但不會列出找 到的項目。如果要查看可用的版本,請輸入套件旁的號碼,然後輸入「2:顯示套件的所有可用版 本」。
- 6. 繼續選取要安裝的套件,並指定其版本。完成之後,輸入 N。
- 7. 「授權」書面的選項如下:
	- 1: product name 授權合約。如果要檢視授權合約,請輸入產品名稱旁的號碼。本範例是選取第一個列 出的授權合約。
	- A: [ ] 我接受授權合約中的條款。
	- D:[ ] 我不接受授權合約中的條款。如果您拒絕授權合約,安裝就會停止。如果要繼續安裝,您必須接 受授權合約。
	- a. 輸入 A 以接受授權合約。
	- b. 輸入「N:下一步」。
- 8. 如果要輸入不同的共用資源目錄值,請輸入「M:共用資源目錄」。如果要接受共用資源目錄的預設值, 或是在輸入不同值之後繼續進行,請輸入「N:下一步」。

**重要**:您只能在第一次安裝套件時指定共用資源目錄。選取具備足夠可用空間的磁碟機,以確保有充足的 空間來容納未來套件的共用資源。除非解除安裝所有套件,否則無法變更共用資源目錄的位置。

9. 選擇性的: 如果要輸入不同的套件群組位置值,請輸入「M:變更位置」。如果要接受預設值,或是在輸 入不同值之後繼續進行,請輸入「N:下一步」。

套件群組是一個目錄,其中包含套件與同一個群組中的其他套件共用的資源。第一次安裝套件時,您必須 建立一個新的套件群組。如果您選取多個套件以進行安裝,請查看套件的說明文件,以驗證那些套件可以 安裝在相同的套件群組中。如果套件無法安裝在相同的套件群組中,請將其中一個套件安裝在一個套件群 組中。等安裝完成之後,再將第二個套件安裝在另一個套件群組中。

- 10. 在「功能」書面上,指定評分伺服器的部署選項。
	- 輸入 1,以選取簡易部署選項。此選項將會安裝預設的應用程式伺服器,並向其部署評分伺服器。與評 分伺服器相關聯的IBM SPSS Collaboration and Deployment Services 儲存庫必須執行 WebSphere 應用 程式伺服器。
	- 輸入 2,以選取手動部署選項。此選項可安裝用於後續手動部署至應用程式伺服器的所有必要的評分伺 服器構件。如需支援的伺服器拓蹼的相關資訊,請參閱第5頁的『應用程式伺服器』

輪入 N。

- 選頂 敘述 簡易部署 • 輸入 1,以指定要與評分伺服器相關聯的儲存庫伺服器的 **URL** • 輸入 2, 以指定用於連接儲存庫伺服器的使用者名稱 • 輸入 3,以指定用於連接儲存庫伺服器的密碼 • 輸入 4,以指定用於監視變更的 WebSphere SIB 端點埠
- 11. 輸入 1,以指定部署的配置設定。可用的設定取決於部署類型。

<span id="page-24-0"></span>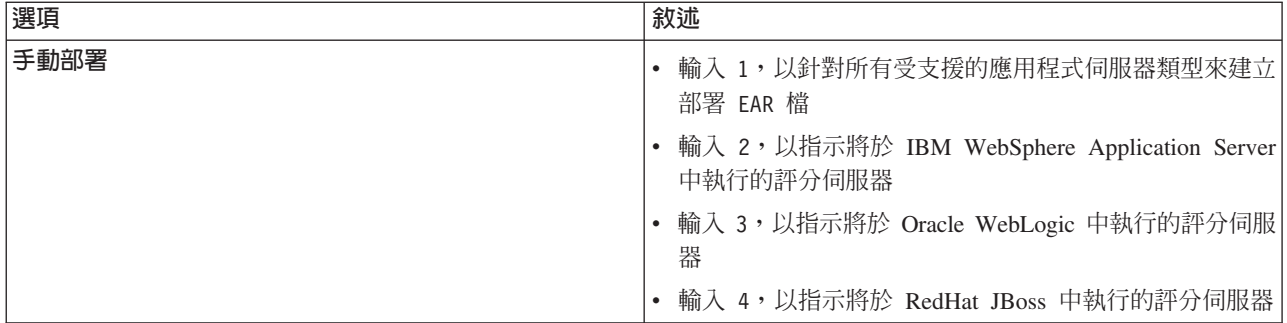

完成配置設定之後,輸入 N。

12. 安裝套件之前,請在「摘要」畫面中檢閱您的選擇。

選用:如果要產生回應檔,請輸入「G:產生安裝回應檔」。請輸入回應檔的名稱,並以 .xml 作為副檔名。 回應檔是 XML 檔案。當您輸入回應檔名稱時,可以包含目錄位置,以將檔案儲存至不同的位置。

- 13. 輸入「I:安裝」。
- 14. 安裝完成時,請輸入「F:完成」。

#### 結果

IBM SPSS Collaboration and Deployment Services 評分伺服器 已安裝在指定的目錄位置中。

#### 下一步

- 如果已使用簡易部署選項安裝評分伺服器,請指定部署至評分伺服器的評分配置設定。
- 如果已使用手動部署選項安裝評分伺服器,請將 IBM SPSS Collaboration and Deployment Services 評分伺 服器 EAR 檔部署至您的應用程式伺服器。

### 使用回應檔進行無聲自動安裝

您可以使用回應檔在無聲自動模式下進行安裝。

#### 開始之前

找出安裝套件中所提供的 SilentInstallOptions 回應檔。

#### 程序

如果要以無聲自動模式來安裝套件,請執行下列動作:

執行 imcl 指令:

- Windows: imcl.exe input *response\_file* -log *log\_file*
- Linux 和 UNIX:./imcl input *response file* -log *log file*

預設 imcl 位置將隨作業系統和安裝類型(管理者、非管理者或群組)而異。如需相關資訊,請參閱第 13 頁的 第 5 章, 『[Installation Manager](#page-16-0) 入門』。

#### 結果

安裝完成時,會傳回狀態 0。如果無法完成安裝,則會傳回非零的數字。

有日誌檔可用。如需相關資訊,請參閱 Installation Manager 說明文件。

## 範例

表 4. 各種作業系統的安裝指令

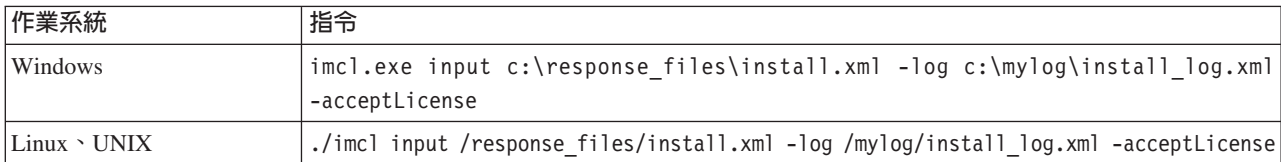

請用雙引號括住含有空格的檔案路徑。

## <span id="page-26-1"></span><span id="page-26-0"></span>第 7 章 指定評分配置設定

配置檔指定部署至 IBM SPSS Collaboration and Deployment Services 評分伺服器 的評分配置。

#### 開始之前

使用 IBM Installation Manager 來安裝 IBM SPSS Collaboration and Deployment Services 評分伺服器 和任何 必要的評分配接器。

#### 關於這項作業

您可以在 scoring-configuration.xml 檔中定義配置設定。此檔案包含下列兩個區段:

#### **serviceProperties**

此區段可定義內容名稱/值配對,用於控制評分伺服器的執行時期行為。評分伺服器使用 cds.server.url.prefix 內容來起始對IBM SPSS Collaboration and Deployment Services 儲存庫的 Web 服務要求。此內容的值必須符合IBM SPSS Collaboration and Deployment Services 儲存庫伺服器的 URL 字首。在此區段中也可以定義其他內容,但一般應該不需要。

#### **configurationSelectors**

此區段可判定在評分伺服器上部署哪些評分配置。處理選取器清單,以判定是否應該將IBM SPSS Collaboration and Deployment Services 儲存庫伺服器上的特定評分配置部署至評分伺服器。符合配置名稱 的第一個選取器將控制如何將評分配置部署至評分伺服器。選取器定義具有其他選項,用於自訂評分 伺服器的評分配置行為。例如,設定 cacheSize 選項將會置換從IBM SPSS Collaboration and Deployment Services 儲存庫伺服器載入的設定,以容許對評分伺服器資源自訂快取記憶體大小。依預設,該 檔案設計為使用與IBM SPSS Collaboration and Deployment Services 儲存庫伺服器相同的設定部署所 有評分配置。

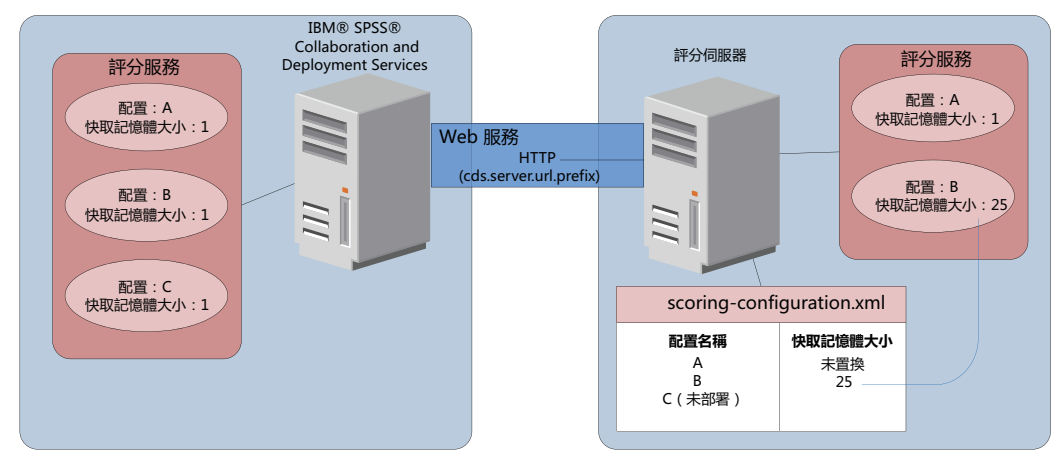

圖 4. 評分伺服器環境配置

此圖代表 scoring-configuration.xml 檔案如何判定評分伺服器上的設定。IBM SPSS Collaboration and Deployment Services 儲存庫伺服器包含評分配置 A、B 和 C,每一個配置都具有快取記憶體大小 1。評分伺服器上 的 scoring-configuration.xml 檔案指定了三個配置名稱 A、B 和 C,但指出 C 未部署。B 的快取記憶體 大小配置設定定義為 25。結果,評分伺服器由評分配置 A 和 B 組成,前者由IBM SPSS Collaboration and Deployment Services 儲存庫伺服器定義快取記憶體大小為 1, 而後者由評分伺服器定義快取記憶體大小為 25。

### 程序

- 1. 在文字編輯器中開啓 <server-home>/configuration/scoring-configuration.xml 檔案。
- 2. 指定IBM SPSS Collaboration and Deployment Services 儲存庫的 URL 字首作為 cds.server.url.prefix 內容的值。
- <span id="page-28-0"></span>3. 透過定義 selectByName 和 selectByPattern 元素,指定將IBM SPSS Collaboration and Deployment Services 儲存庫的評分配置部署至評分伺服器。
	- selectByName 依名稱指定評分配置。
	- selectByPattern 元素指定與評分配置名稱相較的型樣。任何名稱符合型樣的評分配置都將部署至評分伺 服器。
- 4. 將變更儲存至 scoring-configuration.xml,並關閉該檔案。如需評分伺服器如何尋找檔案的詳細資料,請 參閱『評分伺服器如何尋找 scoring-configuration.xml?』。

## 下一步

定義評分配置設定之後,啓動評分伺服器並提交評分要求。

## 評分伺服器如何尋找 scoring-configuration.xml?

IBM SPSS Collaboration and Deployment Services 評分伺服器 會在下列位置內依下列順序搜尋 scoringconfiguration.xml 檔。

• 伺服器將搜尋名為 com.spss.scoring.configuration.file 的系統內容,其值為檔案(不是目錄)的完整路 徑。如果您要置換預設行為,則由您負責設定此完整路徑。定義該値時,When defining this 請確定為使用中 的作業系統指定適當的路徑分隔字元(例如,/ 或 \)。

另請注意檔案路徑中的空格,在必要時使用引號,這取決於您的應用程式伺服器是否容許您定義 Java 系統內 容。例如,在 Windows 上透過批次檔或命令提示字元指定 Java 系統內容時,必需使用引號,如下所示:

set JAVA\_OPTIONS=%JAVA\_OPTIONS% -Dcom.spss.scoring.configuration.file="C:\Program Files\IBM\SPSS\Deployment\8.0\ScoringServer\configuration\scoring-configuration.xml"

- 伺服器將會在位於保存檔根目錄下的評分伺服器的 EAR 檔內搜尋配置檔。如果您要置換預設行為,則由您 負責將該檔案放在 scoringserver60.ear 檔內。使用此機制需要在您新增配接器時,使用 scoringconfiguration.xml 的副本更新 EAR,最終建立新的 EAR 檔。此選項對於在叢集環境中配置評分伺服器有 幫助,因為配置檔將可自動用於叢集中的所有節點。
- 伺服器將會在伺服器的安裝位置內搜尋該檔案。這是預設行為,且只需要您更新該位置內的檔案。評分伺 服器會使用名為 com.spss.scoring.server.home 的系統內容來尋找該位置,該系統內容必須一律定義,並 提供評分伺服器 home 目錄的路徑。此系統內容與路徑 /configuration/scoring-configuration.xml 相結 合。例如:

<com.spss.scoring.server.home system property value>/configuration/ scoring-configuration.xml

註:在大部分情況下,偏好使用第三個選項。前兩個選項適合基於檔案位置需要更多控制的情況。

### Liberty 的特殊案例

當您在 WebSphere 上將 IBM SPSS Collaboration and Deployment Services 部署至 Liberty 評分伺服器時,評 分伺服器查閱其配置資訊的行為略有不同。在 Liberty 中,server.xml 檔是配置應用程式伺服器及評分配置的 主要機制。請注意,該檔案位於 <s*coring home>\*wlp\usr\servers\cdsScoringServer\server.xml,它會從 <scoring home>\scoring\scoring.server.xml 匯入另一個 XML 檔。

在 scoring.server.xml 檔內有一個 XML 區段,用於包含字元資料。該字元資料是 serviceConfiguration XML 的內容,這個 XML 與位於下列位置的配置檔非常類似:<s*coring home>*\scoring\configuration\ scoring-configuration.xml。下面是截斷範例(請注意畫底線的區段):

```
<com.spss.scoring.scoringConfiguration>
     <scoringConfigurationXml>
          \leq! [CDATA]
```
<serviceConfiguration xmlns="http://xml.spss.com/scoring/configuration">

...  $\overline{<}$ /serviceConfiguration> ]]>

</scoringConfigurationXml> </com.spss.scoring.scoringConfiguration>

所以,對於 Liberty,只要 <com.spss.scoring.scoringConfiguration> XML 存在,則評分伺服器將一律使用 它,且將不會查看前面說明的其他位置。如果 <com.spss.scoring.scoringConfiguration> 不存在,則會使用 前面標註的搜尋順序。

伺服器日誌包含評分配置位置的相關資訊。例如,對於在 Liberty 上部署的評分伺服器,日誌包含類似如何陳 述式:

05:21:38,487 INFO [配置] JNDI 名稱 'osgi:service/com.spss.scoring.local.IScoringOSGIServiceComponent' 將用於 擷取評分配置 xml。 05:21:38,488 INF0 [配置] 為評分配置建立了輸入串流 XML 位於 osgi:service/com.spss.scoring.local.IScoringOSGIServiceComponent 05:21:38,488 INFO [配置] 正在試圖驗證 scoring-configuration xml。 05:21:38,510 INFO [配置] 正在試圖載入評分配置 XML 檔 05:21:38,510 INFO [配置] 為評分配置建立了輸入串流 XML 位於 osgi:service/com.spss.scoring.local.IScoringOSGIServiceComponent

下面是在 JBoss 上部署評分伺服器的另一個範例:

2015-11-04 17:19:58,306 INFO [com.spss.configsys.Configuration] 配置 (伺服器服務 執行緒儲存區 -- 62) 系統内容 com.spss.scoring.server.home 將 用於尋找 scoring-configuration.xml 檔,它位於路徑 C:/your\_install dir/S S\configuration\ scoring-configuration.xml 2015-11-04 17:19:58,478 INFO [com.spss.configsys.Configuration] 配置 (伺服器服務 執行緒儲存區 -- 62) 為評分配置建立了輸入串流 XML 位於 C:/your install dir/S S\configuration\scoring-configuration.xml 2015-11-04 17:19:58,650 INFO [com.spss.configsys.Configuration] 配置 (伺服器服務 執行緒儲存區 -- 62) 正在試圖驗證 scoring-configuration xml。 2015-11-04 17:19:58,759 INFO [com.spss.configsys.Configuration] 配置 (伺服器服務 執行緒儲存區 -- 62) 正在試圖載入評分配置 XML 檔 2015-11-04 17:19:58,790 INFO [com.spss.configsys.Configuration] 配置 (伺服器服務 執行緒儲存區 -- 62) 為評分配置建立了輸入串流 XML 位於 C:/your install dir/S S\configuration\scoring-configuration.xml

在上面兩個範例中,日誌皆顯示評分伺服器嘗試尋找其配置資訊。若在取得評分配置資訊時發生錯誤,則將在 日誌中顯示 FATAL 訊息,因為評分伺服器無法在無此資訊的狀況下適當地運作。如果您需要評分伺服器活動的 更多相關資訊,也可以開啓除錯記載(在此情況下,日誌會變大,所以我們建議搜尋 com.spss.configsys.Configuration 或 Configuration) 。

## <span id="page-30-1"></span><span id="page-30-0"></span>第 8 章 部署 IBM SPSS Collaboration and Deployment Services 評分 伺服器

IBM SPSS Collaboration and Deployment Services 評分伺服器 安裝可建立必須部署至應用程式伺服器的 EAR 檔。

#### 開始之前

- 使用 IBM Installation Manager 來安裝 IBM SPSS Collaboration and Deployment Services 評分伺服器。
- 指定評分配置設定。請參閱第 23 頁的第 7 章, 『指定評分配置設定』。

#### 程序

- 1. 將 IBM SPSS Collaboration and Deployment Services 評分伺服器 部署至您的應用程式伺服器。 步驟取決 於應用程式伺服器。
	- 『針對 WebSphere 部署 IBM SPSS Collaboration and Deployment Services 評分伺服器』
	- 第29頁的『針對 JBoss 部署 [IBM SPSS Collaboration and Deployment Services](#page-32-0) 評分伺服器』
	- 第30頁的『針對 WebLogic 部署 [IBM SPSS Collaboration and Deployment Services](#page-33-0) 評分伺服器』
- 2. 啓動 IBM SPSS Collaboration and Deployment Services 評分伺服器。

## 針對 WebSphere 部署 IBM SPSS Collaboration and Deployment Services **評分**伺 服器

IBM SPSS Collaboration and Deployment Services 評分伺服器 安裝可建立必須部署至應用程式伺服器的 EAR 檔。對於 WebSphere,使用 Jython Script 部署 EAR 檔。

#### 開始之前

- 使用 IBM Installation Manager 來安裝 IBM SPSS Collaboration and Deployment Services 評分伺服器。
- 指定評分配置設定。請參閱第 23 頁的第 7 章, 『指定評分配置設定』。

#### 關於這項作業

部署評分伺服器涉及使用 WebSphere wsadmin 工具來執行 Jython 部署 Script。 Script 假設現行工作目錄設 定為包含 Script 檔的目錄。當呼叫 Jython Script 時,可將現行工作目錄變更為包含 Script 檔的目錄,並指定 Script 處理器的完整路徑。

wsadmin 工具的指令行參數有兩種類型:

- 遞送給 wsadmin 的參數
- 遞送給 Jython Script 的參數

wsadmin 參數根據 WebSphere 的拓蹼是受管理還是未受管理而改變。若為未受管理的拓蹼,則在執行 Script 時 必須停止 WebSphere 伺服器。如果您需要手動變更 WebSphere 主控台中的內容,請啓動伺服器,執行動作, 然後關閉伺服器再繼續。必須從安裝評分伺服器的 WebSphere 設定檔執行指令。必須使用 -connType none 選 項。下面是指令的範例:

<sup>&</sup>lt;PROFILE\_HOME>/bin/wsadmin.(bat/sh) –lang jython –connType none -f <PYTHON\_SCRIPT\_FILE\_NAME> [script parameters]

對於受管理的拓蹼,必須執行 WebSphere Deployment Manager 及關聯節點管理程式,但是應該停止所有伺服 器。必須從執行 WebSphere Deployment Manager (DMGR) 的 WebSphere 設定檔執行指令。

如果已對 WebSphere 設定檔啓用管理安全,還必須將管理使用者 ID 及密碼參數遞送給 wsadmin: -user *<USER>* -password *<PASSWORD>*

如果要將評分伺服器部署至非叢集伺服器,則必須將節點和伺服器參數遞送給 Jython Script: -node *<NODE>* -server *<SERVER>*

如果要將評分伺服器部署至叢集伺服器,則必須將叢集參數遞送給 Jython Script:

-cluster *<CLUSTER\_NAME>*

### 程序

1. 如果您要使用不同資料格拓蹼,請使用 WebSphere wsadmin 工具來執行 <server-home>/toDeploy/current/ WebSphere/bin/CrtScoringJMS.py 檔案。 例如:

<PROFILE\_HOME>\bin\wsadmin.bat -lang jython -conntype NONE -f CrtScoringJMS.py -node DG1-DEV-CLST-2BNode01 -server server1 -busName SCORING\_BUS

重要:在執行 CrtScoringJMS.py 之前,如果尚未定義匯流排,則必須對其先進行定義。如需建立及配置匯 流排的詳細資料,請參閱第9頁的第 3 章, 『針對不同資料格內的評分伺服器配置[IBM SPSS Collabora](#page-12-0)[tion and Deployment Services](#page-12-0) 儲存庫』。 如果使用相同資料格拓蹼,請繼續至下一步。

2. 使用 WebSphere wsadmin 工具執行 *<server-home>*/toDeploy/current/WebSphere/bin/ CrtScoringResources.py 檔案。 例如:

<PROFILE\_HOME>\bin\wsadmin.bat -lang jython -conntype NONE -f CrtScoringResources.py -node DG1-DEV-CLST-2BNode01 -server server1

3. 使用 wsadmin 工具來執行 <s*erver-home>*/toDeploy/current/WebSphere/bin/DeployScoring.py 檔案,以 部署評分伺服器 EAR 檔。 例如:

<PROFILE\_HOME>\bin\wsadmin.bat -lang jython -conntype NONE -f DeployScoring.py -node DG1-DEV-CLST-2BNode01 -server server1

- 4. 啓動評分伺服器。
- 5. 建立 JAAS 認證,以存取IBM SPSS Collaboration and Deployment Services 儲存庫伺服器。 使用適用於 JAAS 認證的IBM SPSS Collaboration and Deployment Services 儲存庫管理者認證。請注意,用於建立認 證的路徑爲 Enterprise Applications > IBM\_SPSS\_Remote\_Scoring\_Server\_8.0 > Manage Modules > security-jca.rar > IBM SPSS Remote Scoring Server 8.0.IBM SPSS Collaboration and Deployment Services Security JCA > J2C connection factories > IBM\_SPSS\_SECURITY-JCA > JAAS - J2C authentication data > New...
- 6. 配置 J2C Connection Factory 來使用新的鑑別別名。請注意,用於設定 JAAS 安全認證的路徑為 Enterprise Applications > IBM SPSS Remote Scoring Server 8.0 > Manage Modules > security-jca.rar > IBM SPSS Remote Scoring Server 8.0.IBM SPSS Collaboration and Deployment Services Security JCA > J2C connection factories > IBM\_SPSS\_SECURITY-JCA .
	- a. 對於 IBM\_SPSS\_SECURITY-JCA J2C Connection Factory,將元件管理的鑑別別名值定義為前一個步驟 中建立的認證。
	- b. 對於鑑別喜好設定,指定 BASIC\_PASSWORD。
- 7. 若為相同資料格拓蹼,啓動評分伺服器。若為不同資料格拓蹼,重新啓動評分伺服器。

<span id="page-32-0"></span>配置檔中指定的評分配置可用於處理評分伺服器上的評分要求。

## 針對 JBoss 部署 IBM SPSS Collaboration and Deployment Services 評分伺服器

若要在 JBoss 應用程式伺服器中部署 IBM SPSS Collaboration and Deployment Services 評分伺服器,請將 IBM Installation Manager 所安裝的數個檔案複製到您的應用程式伺服器實例。

## 開始之前

- 使用 IBM Installation Manager 來安裝 IBM SPSS Collaboration and Deployment Services 評分伺服器。
- 指定評分配置設定。請參閱第 23 頁的第 7 章, 『指定評分配置設定』。

### 程序

- 1. 更新 JBoss 伺服器配置檔案,以包含適用於「JMS 橋接」配置的IBM SPSS Collaboration and Deployment Services 儲存庫 URL。
	- a. 編輯 <SS\_*HOME>*\toDeploy\current\JBoss\resources\cds\_scoring\_server.xml 檔案,並搜尋字串 **REVIEW:**
	- b. 使用針對 CDS\_Bridge\_MessageBusTopicUpdate、CDS\_Bridge\_AuditQ 和 CDS\_Bridge\_LogQ橋接所用的儲 存庫伺服器主機名稱或 IP 位址來更新 java.naming.provider.url 欄位。
- 2. 更新伺服器配置檔案中評分伺服器用於連接IBM SPSS Collaboration and Deployment Services 儲存庫的認 證。
	- a. 在 JBoss 目錄中搜尋 "picketbox",記下它的位置,然後使用 JBoss 公用程式對儲存庫伺服器密碼進行 編碼。例如:

```
CD <JBOSS_HOME>
java -cp
%JBOSS HOME%\modules\system\layers\base\org\picketbox\main\picketbox-4.0.17.Final-redhat-1.jar;
%JBOSS_HOME%\modules\system\layers\base\org\jboss\logging\main\jboss-logging-3.1.2.GA-redhat-1.jar
 org.picketbox.datasource.security.SecureIdentityLoginModule <password>
```
- b. 編輯 <SS\_*HOME>*\toDeploy\current\JBoss\resources\cds\_scoring\_server.xml 檔案,並搜尋字串 **REVIEW:**
- c. 使用儲存庫伺服器使用者 ID 及 JBoss 加密密碼來更新 security-domain name="CDSScoringServer" 區 段的 userName 和 password 選項。
- d. 將變更儲存至檔案。
- 3. 將 <SS HOME>\toDeploy\current\JBoss\resources\cds\_scoring\_server.xml 檔案複製到您 <JBOSS\_HOME>\ standalone\configuration 目錄。
- 4. 將 <*SS\_HOME>*\toDeploy\current\JBoss\resources\CDS\_SS\_JVMSystem.properties 檔案複製到您的 <*JBOSS HOME>*\bin 目錄。
- 5. 將 <SS*\_HOME>*\toDeploy\current\JBoss\deployables\scoringserver80.ear 檔案複製到您的 <*JBOSS\_HOME>*\ standalone\deployments 目錄。
- 6. 編輯 <SS\_*HOME>\*toDeploy\current\JBoss\bin\startScoringServer.bat,並指定 <*JBOSS\_HOME>* 的位 置。
- 7. 啓動評分伺服器。
	- a. 設定 <JAVA HOME>  $\circ$
	- b. 請執行下列指令:

*<SS\_HOME>*\toDeploy\current\JBoss\bin\startScoringServer.bat

## <span id="page-33-0"></span>結果

配置檔中指定的評分配置可用於處理評分伺服器上的評分要求。

## 針對 WebLogic 部署 IBM SPSS Collaboration and Deployment Services 評分伺服 器

IBM SPSS Collaboration and Deployment Services 評分伺服器 安裝可建立必須部署至應用程式伺服器的 EAR 檔。對於 Weblogic,使用 Jython Script 部署 EAR 檔。

### 開始之前

- 使用 IBM Installation Manager 來安裝 IBM SPSS Collaboration and Deployment Services 評分伺服器。
- 指定評分配置設定。請參閱第 23 頁的第 7 章, 『指定評分配置設定』。

### 程序

- 1. 如果尚未令評分伺服器能夠使用評分配置檔,請先容許此作業。如需可用方法的詳細資料,請參閱第25頁 的『評分伺服器如何尋找 [scoring-configuration.xml](#page-28-0)?』。
- 2. 從指令行或批次檔執行下列指令,以設定並啓動獨立式「管理伺服器」(單伺服器網域)。

set JAVA\_HOME=<*Java 起始目錄的路徑*> set DOMAIN HOME=<評分伺服器網域起始目錄的路徑> call <SS HOME>\toDeploy\current\Weblogic\bin\setScoringEnv.batcall <DOMAIN HOME>\startWebLogic.cmd

例如:

```
set JAVA HOME=c:\Program Files\Oracle\jdk1.8.0 60
set DOMAIN HOME=c:\Oracle\Middleware\Oracle_Home\user_projects\domains\unmanaged_domain
call "C:\Program Files\IBM\SPSS\Deployment\8.0\ScoringServer\toDeploy\current\WebLogic\bin\setScoringEnv.bat"
call %DOMAIN HOME%\startWebLogic.cmd
```
- 3. 從指令行或批次檔執行下列指令,以設定並啓動獨立式「管理伺服器」,後跟「受管理伺服器」。
	- a. 首先設定並啓動「管理伺服器」:

```
set JAVA HOME=<Java 起始目錄的路徑>
set DOMAIN HOME=<評分伺服器網域起始目錄的路徑>
call <SS_HOME>\toDeploy\current\Weblogic\bin\setScoringEnv.bat call <DOMAIN_HOME>\startWebLogic.cmd
```
例如:

set JAVA HOME=c:\Program Files\Oracle\jdk1.8.0 60 set DOMAIN HOME=c:\Oracle\Middleware\Oracle Home\user projects\domains\managed domain call "C:\Program Files\IBM\SPSS\Deployment\8.0\ScoringServer\toDeploy\current\WebLogic\bin\setScoringEnv.bat" call %DOMAIN HOME%\startWebLogic.cmd

b. 下一步,設定並啓動「受管理伺服器」。

```
set JAVA_HOME=<Java 起始目錄的路徑>
set DOMAIN HOME=<評分伺服器網域起始目錄的路徑>
set SERVER_NAME=<WebLogic 伺服器名稱>
set ADMIN URL=<評分網域的 Weblogic 管理伺服器的 URL>
call <DOMAIN_HOME>\bin\startManagedWebLogic.cmd
```
例如:

```
set JAVA HOME=c:\Program Files\Oracle\jdk1.8.0 60
set DOMAIN HOME=c:\Oracle\Middleware\Oracle Home\user projects\domains\managed domain
call "C:\Program Files\IBM\SPSS\Deployment\8.0\ScoringServer\toDeploy\current\WebLogic\bin\setScoringEnv.bat"
set SERVER NAME=ManagedServer 1
set ADMIN_URL=http://localhost:7003
call %DOMAIN_HOME%\bin\startManagedWebLogic.cmd
```
重要:在執行下一步中的 CrtScoringJMS.py 和 DeployScoring.py 之前,請先確定伺服器正在執行。

4. 使用「WebLogic Script 撰寫工具 (wlst)」來執行 <server-home>\toDeploy\current\WebLogic\bin\ CrtScoringJMS.py 檔。The CrtScoringJMS.py Script 可建立在評分伺服器中使用 JMS 所需的 WebLogic 設定。 為下列參數提供值:

#### -adminURL

評分伺服器的 WebLogic 管理伺服器連線 URL。必要。範例:t3://host:port

用於連接將執行評分伺服器之 WebLogic 管理伺服器的使用者名稱。必要。 -user

#### -password

用於連接將執行評分伺服器之 WebLogic 管理伺服器的密碼。必要。

#### -targetServer

將作為評分伺服器部屬目標的 WebLogic 伺服器實例的名稱。此項或 -targetCluster 是必要的。

#### -targetCluster

作為部署目標的 WebLogic 叢集的名稱。此項或 -targetServer 是必要的。

#### -cdsURL

IBM SPSS Collaboration and Deployment Services 儲存庫 伺服器橋接目的地 URL。必要。範例:  $t3://host1:port$ 

#### -scoringURL

評分橋接目的地 URL。必要。範例:t3://host1:port

#### -wlHome

WebLogic 安裝位置。此項應該是 server/lib 目錄的母項。必要。範例:/bea/wlserver 10.3

#### -nodeSuffix

附加至需要唯一名稱之資源的選用字尾。

#### -jmsTarget

叢集中 JMS 伺服器的選用目標。

#### -cdsUser

IBM SPSS Collaboration and Deployment Services JMS 橋接目的地的選用使用者名稱。

#### -cdsPassword

IBM SPSS Collaboration and Deployment Services JMS 橋接目的地的選用密碼。

#### -scoringUser

評分 JMS 橋接目的地的選用使用者名稱。

#### -scoringPassword

評分 JMS 橋接目的地的選用密碼。

#### 使用範例:

wlst CrtScoringJMS.py -adminURL t3://localhost:7001 -user weblogic -password Weblogic1 -targetServer scoringServer -cdsURL t3://host:port -scoringURL t3://host:port -wlHome /bea/wlserver 10.3

5. 使用「WebLogic Script 撰寫工具 (wlst)」來執行 <server-home>\toDeploy\current\WebLogic\bin\ DeployScoring.py 檔。DeployScoring.py 可將評分伺服器 EAR 檔部署至 WebLogic 伺服器。 為下列參 數提供值:

#### -adminURL

評分伺服器的 WebLogic 管理伺服器連線 URL。必要。範例:t3://host:port

-user 用於連接將執行評分伺服器之 WebLogic 管理伺服器的使用者名稱。必要。

#### **-password**

用於連接將執行評分伺服器之 WebLogic 管理伺服器的密碼。必要。

#### **-targetServer**

將作為評分伺服器部屬目標的 WebLogic 伺服器實例的名稱。此項或 -targetCluster 是必要的。

#### **-targetCluster**

作為部署目標的 WebLogic 伺服器叢集的名稱。此項或 -targetServer 是必要的。

使用範例:

wlst DeployScoring.py -adminURL t3://localhost:7001 -user weblogic -password Weblogic1 -targetServer scoringServer

部署至「管理伺服器」(例如,單伺服器網域)的範例。 此範例假定IBM SPSS Collaboration and Deployment Services 儲存庫和評分伺服器在相同的機器上執行(因此使用 localhost),儲存庫在埠 7001 上執 行,而評分伺服器在埠 7002 上執行。調整此範例,以滿足您的環境需求。

cd C:\Program Files\IBM\SPSS\Deployment\8.0\ScoringServer\toDeploy\current\WebLogic\bin C:\Oracle\Middleware\Oracle\_Home\oracle\_common\common\bin\wlst.cmd CrtScoringJMS.py -adminURL t3://localhost:7002 -user weblogic -password weblogic1 -targetServer AdminServer -cdsURL t3://localhost:7001 -scoringURL t3://localhost:7002 -wlHome C:\Oracle\Middleware\Oracle\_Home\wlserver C:\Oracle\Middleware\Oracle\_Home\oracle\_common\common\bin\wlst.cmd DeployScoring.py -adminURL t3://localhost:7002 -user weblogic -password weblogic1 -targetServer AdminServer

部署至「受管理伺服器」的範例。 此範例假定IBM SPSS Collaboration and Deployment Services 儲存庫和 評分伺服器在相同的機器上執行(因此使用 localhost),管理伺服器在埠 7003 上執行,儲存庫在埠 7001 上執行,而評分伺服器在埠 7004 上執行。調整此範例,以滿足您的環境需求。

cd C:\Program Files\IBM\SPSS\Deployment\8.0\ScoringServer\toDeploy\current\WebLogic\bin C:\Oracle\Middleware\Oracle Home\oracle common\common\bin\wlst.cmd CrtScoringJMS.py -adminURL t3://localhost:7003 -user weblogic -password weblogic1 -targetServer ManagedServer\_1 -cdsURL t3://localhost:7001 -scoringURL t3://localhost:7004 -wlHome C:\Oracle\Middleware\Oracle\_Home\wlserver C:\Oracle\Middleware\Oracle\_Home\oracle\_common\common\bin\wlst.cmd DeployScoring.py -adminURL t3://localhost:7003 -user weblogic -password weblogic1 -targetServer ManagedServer\_1

- 6. 在 security-jca.jar 模組中為評分伺服器配置 J2C 安全別名,以指定IBM SPSS Collaboration and Deployment Services 儲存庫伺服器認證。
	- a. 在「WebLogic 管理主控台」中的「部署」區段內展開評分伺服器應用程式。
	- b. 選取 security-jca > 安全 > 出埠認證對映。
	- c. 建立認證對映。 為對映內容指定下列值:
		- 出埠連線儲存區 = ResourceSecurityConnectionFactory
		- WebLogic 伺服器使用者 = Unauthenticated WLS User
		- EIS 使用者名稱 = IBM SPSS Collaboration and Deployment Services 使用者名稱
		- · EIS 密碼 = 指定使用者的 IBM SPSS Collaboration and Deployment Services 密碼
- 7. 啓動 IBM SPSS Collaboration and Deployment Services 評分伺服器。然後,重新啓動與評分伺服器相關聯 的 WebLogic 伺服器(這樣做將會強制評分伺服器挑選設定變更,並在啓動時載入配置)。

#### 結果

配置檔中指定的評分配置可用於處理評分伺服器上的評分要求。

## <span id="page-36-0"></span>第 9 章 解除安裝 IBM SPSS Collaboration and Deployment Services 評分伺服器

您可以在精靈或主控台模式中解除安裝。

您必須使用具有安裝 IBM SPSS Collaboration and Deployment Services 評分伺服器 之帳戶相同專用權的使用 者帳戶來登入。

重要:IBM Installation Manager 可能無法刪除 IBM SPSS Collaboration and Deployment Services 評分伺服器 程式目錄中的部分檔案(例如,程式資料)。在解除安裝 IBM SPSS Collaboration and Deployment Services 評 分伺服器 及 IBM Installation Manager 之後,您必須手動刪除程式目錄,才能從系統中完全移除它的所有檔案。

### 使用精靈模式解除安裝

您可以在精靈模式中使用 IBM Installation Manager,以解除安裝 IBM SPSS Collaboration and Deployment Services 評分伺服器。

#### 開始之前

您必須使用具有安裝要解除安裝之套件帳戶相同專用權的使用者帳戶來登入。

#### 程序

若要解除安裝 IBM SPSS Collaboration and Deployment Services 評分伺服器:

- 1. 關閉隨 Installation Manager 一起安裝的程式。
- 2. 在精靈模式下使用 IBMIM 啓動 Installation Manager。

預設 IBMIM 位置會因作業系統及安裝類型(管理者、非管理者或管理者)而異。如需相關資訊,請參閱第 13 頁的第 5 章, 『[Installation Manager](#page-16-0) 入門』。

- 3. 在 Installation Manager 中, 按一下解除安装。
- 4. 在「解除安裝」精靈中,選取 IBM SPSS Collaboration and Deployment Services 評分伺服器 套件。
- 5. 按下一步。
- 6. 在「摘要」頁面上,檢閱選定的項目。按**上一步**變更選定的項目。如果對所選項目感到滿意,請按一下**解** 除安裝。

在 Windows 上,Installation Manager 會檢查執行中的程序。如果程序阻礙解除安裝程序,會在「阻礙的程 序」區段中列出這些程序的清單。必須先停止這些程序才能繼續解除安裝程序。請按一下**停止所有阻礙的** 程序。如果沒有必須停止的程序,您不會看到這個清單。Installation Manager 必須存取或修改的執行中處理 程序鎖定檔案。

7. 解除安裝程序完成後,「已完成」頁面將會開啓並確認解除安裝程序。

### 使用主控台模式解除安裝

您可以在主控台模式中使用 IBM Installation Manager,以解除安裝 IBM SPSS Collaboration and Deployment Services 評分伺服器。

### <span id="page-37-0"></span>開始之前

您必須使用具有安裝套件之帳戶相同專用權的使用者帳戶來登入。

#### 關於這項作業

選取的選項以包含 X 的方括弧 ([ ]) 指示:[X]。未選取的選項以空的方括弧 ([ ]) 指示:[ ]。您可以按 Enter 鍵來選取預設輸入或選取不同的指令。例如, [N] 指示預設選擇為 N, 表示下一個指令。

#### 程序

若要解除安裝 IBM SPSS Collaboration and Deployment Services 評分伺服器:

- 1. 關閉隨 Installation Manager 一起安裝的程式。
- 2. 在主控台模式下使用 imcl -c 啓動 Installation Manager。

預設 imcl 位置將隨作業系統和安裝類型(管理者、非管理者或群組)而異。如需相關資訊,請參閱第 13 頁的第 5 章, 『Installation Manager 入門』。

- 3. 輸入 5:解除安裝 移除已安裝的套裝軟體。
- 4. 若要選取 IBM SPSS Collaboration and Deployment Services 評分伺服器 套件群組,請輸入套件群組旁的 數字。
- 5. 輸入 N:「下一步」以繼續。
- 6. 若要選取套件,請輸入套件旁的號碼。

選用項目:若要選取所有套件以解除安裝,請輸入 A:選取所有套件。A:取消全選套件選項會在選取所有 套件以解除安裝時顯示。

- 7. 在「摘要」畫面中,先檢閱所有選定項目,然後再解除安裝。輸入 U:解除安裝。
- 8. 解除安裝程序完成後,輸入 F:完成。

## <span id="page-38-0"></span>第 10 章 已淘汰的功<mark>能</mark>

如果要從舊版 IBM SPSS Collaboration and Deployment Services 移轉,則應該注意自前個版本以來淘汰的各 種功能。

如果某個功能已淘汰,則 IBM Corp. 可能在產品的後續版本中移除此功能。後續投資將注重於建議的移轉動作 下所列的戰略性功能。一般,除非提供同等的替代方案,否則不會淘汰一個功能。

下列表格指出了已淘汰的功能。可能的話,表格中還會指出建議的移轉動作。

表 5. *在舊版中已淘汰的功能* 

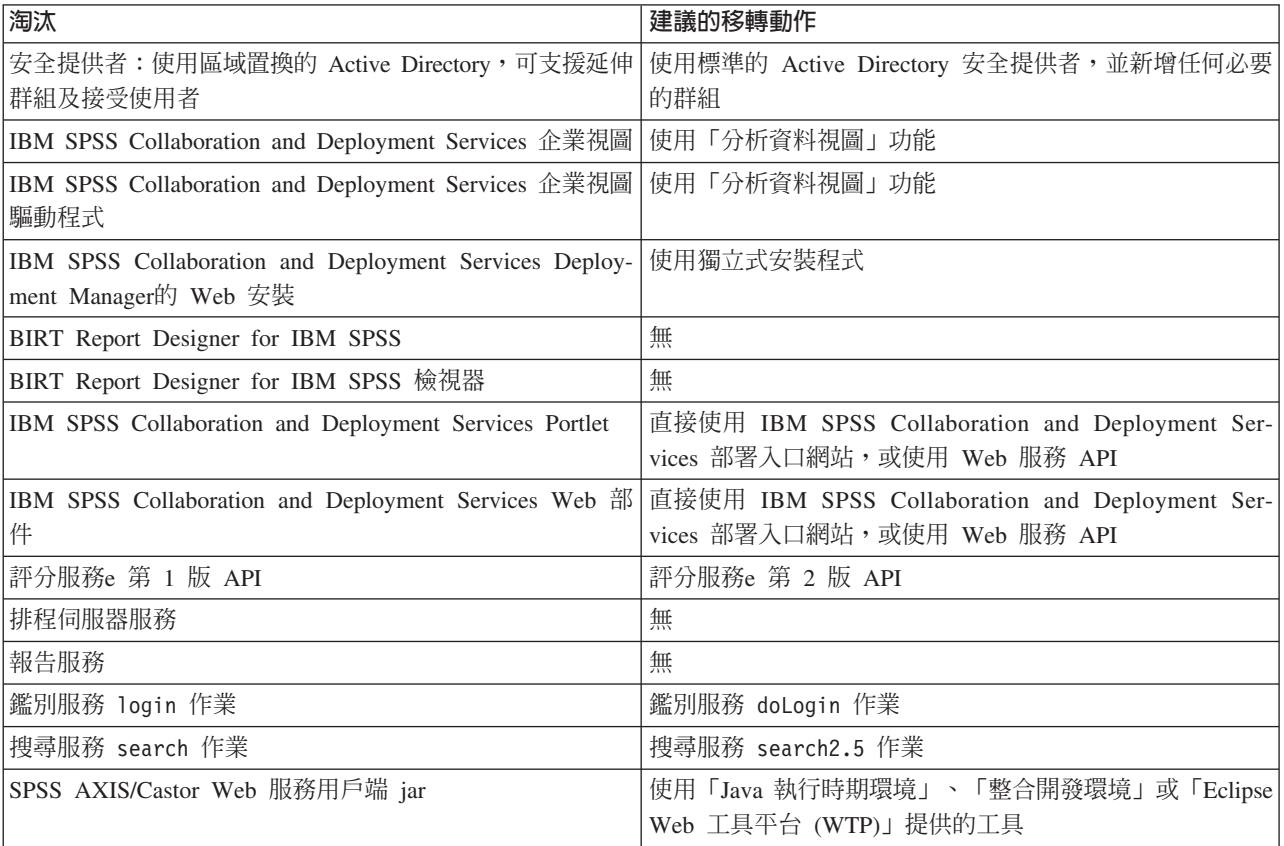

如需已淘汰功能的更新資訊,請參閱 [IBM Knowledge Center](http://www.ibm.com/support/knowledgecenter/SS69YH/welcome)。

## <span id="page-40-0"></span>注意事項

本資訊係針對 IBM 在美國所提供之產品與服務所開發。IBM 可能會以其他語言提供本材料。然而,您可能必 須擁有該語言的產品或產品版本副本,才能存取。

在其他國家,IBM 不見得有提供本文件所提及之各項產品、服務或功能。請洽詢當地的 IBM 業務代表,以取 得當地目前提供的產品和服務之相關資訊。本文件在提及 IBM 的產品、程式或服務時,不表示或暗示只能使用 IBM 的產品、程式或服務。只要未侵犯 IBM 之智慧財產權,任何功能相當之產品、程式或服務皆可取代 IBM 之產品、程式或服務。不過,任何非 IBM 之產品、程式或服務,使用者必須自行負責作業之評估和驗證責任。

本文件所說明之主題內容,IBM 可能擁有其專利或專利申請案。提供本文件不代表提供這些專利的授權。您可 以書面提出授權查詢,來函請寄到:

*IBM Director of Licensing IBM Corporation North Castle Drive, MD-NC119 Armonk, NY 10504-1785 US*

如果是有關雙位元組 (DBCS) 資訊的授權查詢,請洽詢所在國的 IBM 智慧財產部門,或書面提出授權查詢, 來函請寄到:

*Intellectual Property Licensing Legal and Intellectual Property Law IBM Japan Ltd. 19-21, Nihonbashi-Hakozakicho, Chuo-ku Tokyo 103-8510, Japan*

IBM 僅以「現狀」提供本書,而不提供任何明示或默示之保證,包括但不限於不侵權、可商用性及符合特定效 用之默示保證。有些司法管轄區在特定交易上,不允許排除明示或暗示的保證,因此,這項聲明不一定適合 您。

本資訊中可能會有技術上或排版印刷上的訛誤。因此,IBM 會定期修訂;並將修訂後的內容納入新版中。IBM 隨時會改進及/或變更本出版品所提及的產品及/或程式,不另行通知。

本資訊中任何對非 IBM 網站的敘述僅供參考,IBM 對該網站並不提供任何保證。這些網站所提供的資料不是 IBM 本產品的資料內容,如果要使用這些網站的資料,您必須自行承擔風險。

IBM 得以各種 IBM 認為適當的方式使用或散布 貴客戶提供的任何資訊,而無需對 貴客戶負責。

如果本程式之獲授權人爲了 (i) 在個別建立的程式和其他程式(包括本程式)之間交換資訊,以及 (ii) 相互使 用所交換的資訊,因而需要相關的資訊,請洽詢:

*IBM Director of Licensing IBM Corporation North Castle Drive, MD-NC119 Armonk, NY 10504-1785 US*

<span id="page-41-0"></span>上述資料之取得有其特殊要件,在某些情況下必須付費方得使用。

IBM 基於 IBM 客戶合約、IBM 國際程式授權合約或雙方之任何同等合約的條款,提供本文件所提及的授權程 式與其所有適用的授權資料。

所引用的客戶範例爲說明用途。實際的效能結果可能會因爲特定的配置與運作條件而有差異。

本文件所提及之非 IBM 產品資訊,係取自產品供應商,或其發佈的聲明或其他公開管道。 IBM 並未測試過這 些產品,也無法確認這些非 IBM 產品的執行效能、相容性或任何對產品的其他主張是否完全無誤。有關非 IBM 產品的性能問題應直接洽詢該產品供應商。

有關 IBM 未來動向的陳述,僅代表 IBM 的目標而已,並可能於未事先聲明的情況下有所變動或撤回。

本資訊含有日常商業運作所用之資料和報告範例。為了盡可能地加以完整說明,範例中含有個人、公司、品牌 及產品的名稱。所有這些名稱全為虛構,任何與實際個人或商場企業類似之處,純屬巧合。

著作權:

本資訊含有原始語言之範例應用程式,用以說明各作業平台中之程式設計技術。貴客戶可以為了研發、使用、 銷售或散布符合範例應用程式所適用的作業平台之應用程式介面的應用程式,以任何形式複製、修改及散布這 些範例程式,不必向 IBM 付費。這些範例並未在所有情況下完整測試。故 IBM 不保證或默示保證這些樣本程 式之可靠性、服務性或功能。這些程式範例以「現狀」提供,且無任何保證。 IBM 對因使用這些程式範例而產 生的任何捐害概不負青。

#### 隱私權條款注意事項

IBM 軟體產品,包括軟體即服務解決方案(軟體產品)可能使用 Cookie 或其他技術來收集產品使用資訊,以 幫助改善一般使用者體驗、自訂與一般使用者的互動,或用於其他用途。在大多數情況下,「軟體產品」不會 收集任何個人識別資訊。部分軟體產品可以幫助您收集個人識別資訊。如果本軟體產品使用 Cookie 來收集個人 識別資訊,則以下說明本產品使用 Cookie 的相關資訊。

此軟體產品與服務不使用 Cookie 或其他技術來收集個人識別資訊。

如果為此「軟體產品」部署的配置可讓貴客戶使用 Cookie 與其他技術,從一般使用者處收集個人識別資訊,則 貴客戶應該洽詢法律顧問是否有任何法律可支援此類資料收集,包括任何注意事項及同意要求。

如需基於此類用途使用各種技術 (包括 Cookie) 的相關資訊,請參閱 IBM 隱私原則 (網址為 http:// www.ibm.com/privacy) 與 IBM 線上隱私聲明 (網址為 http://www.ibm.com/privacy/details) 的 "Cookies, Web Beacons and Other Technologies" 一節,以及「IBM 軟體產品與軟體即服務隱私聲明」(網址為 http:// www.ibm.com/software/info/product-privacy) •

#### 商標

IBM、IBM 標誌及 ibm.com 是 International Business Machines Corp. 在世界許多管轄區註冊的商標或註冊商 標。其他產品及服務名稱可能是 IBM 或其他公司的商標。IBM 商標的最新清單可在 Web 的 "Copyright and trademark information" 中找到, 網址為 www.ibm.com/legal/copytrade.shtml。

Adobe、Adobe 標誌、PostScript 及 PostScript 標誌是 Adobe Systems Incorporated 在美國及(或)其他國家 或地區的註冊商標或商標。

Intel、Intel 標誌、Intel Inside、Intel Inside 標誌、Intel Centrino、Intel Centrino 標誌、Celeron、Intel Xeon、Intel SpeedStep、Itanium 及 Pentium 是 Intel Corporation 或其子公司在美國及其他國家或地區的商標或註冊商標。

Linux 是 Linus Torvalds 在美國及 (或) 其他國家或地區的註冊商標。

Microsoft、Windows、Windows NT 及 Windows 標誌是 Microsoft Corporation 在美國及/或其他國家或地區的 商標。

UNIX 是 The Open Group 在美國及其他國家或地區的註冊商標。

Java 和所有以 Java 為基礎的商標及標誌是 Oracle 及(或)其子公司的商標或註冊商標。

其他產品及服務名稱可能是 IBM 或其他公司的商標。

## <span id="page-44-0"></span>索引

索引順序以中文字,英文字,及特 殊符號之次序排列。

已鑑別儲存庫 14

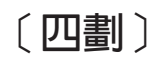

不同資料格拓蹼 9

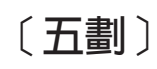

主控台模式 13 安裝 17, 19 解除安裝 33, 34 儲存庫 15 Passport Advantage 16 必要條件 5

# 〔六劃〕

安裝 5 使用主控台模式 17, 19 使用安裝精靈 17 使用無聲自動模式 17 IBM SPSS Collaboration and Deployment Services 評分伺服器 17 安裝必要條件 5

# 〔七劃〕

更新項目 解除安裝 33 主控台模式 34 系統需求 5

# [十劃]

套件 在主控台模式下安裝 19 解除安裝 33 主控台模式 34

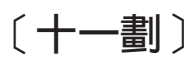

啓動 IBM Installation Manager 13 產品 解除安裝 33 主控台模式 34 部署中 27 JBoss 29 WebLogic 30 WebSphere 27

## 〔十二劃〕

喜好設定 儲存庫 14, 15 Passport Advantage 16 無聲自動模式 13 安裝 17, 21 評分配置 23, 25

## [十三劃]

匯流排連線 9 搜尋更新項目 14 主控台模式 15 解除安裝 更新項目 33 使用主控台模式 33 使用安裝精靈 33 套件 33 主控台模式 34 產品 33 IBM SPSS Collaboration and Deployment Services 評分伺服器 33, 34

## [十四劃]

精靈模式 13 安裝 17 解除安裝 33 認證 14 Passport Advantage 16

## 〔十七劃〕

儲存庫 在喜好設定中設定 15 移除儲存庫位置 14, 15 設定喜好設定 14 測試連線 14 新增儲存庫位置 14, 15 編輯儲存庫位置 14, 15

## I

IBM Installation Manager 5, 13 IBM Passport Advantage 設定喜好設定 16 IBM SPSS Collaboration and Deployment Services 評分伺服器 安裝 17 系統需求 5 解除安裝 33, 34 IBM SPSS Collaboration and Deployment Services - Essentials for Python 3 Installation Manager 5, 13

## J

**JBoss** 部署評分 29

## W

WebLogic 部署評分 30 WebSphere 部署評分 27

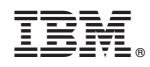

Printed in Taiwan